Updated April 18, 2024

### TRAVEL APPLICATION

Expense

HELPFUL HINTS

 $\mathbf{1}$ With an expense report, split funding is available on the report header or within each expense line.

#### PROCEDURE: SPLIT FUNDING ON REPORT HEADER

The cost object can be edited within an expense report.

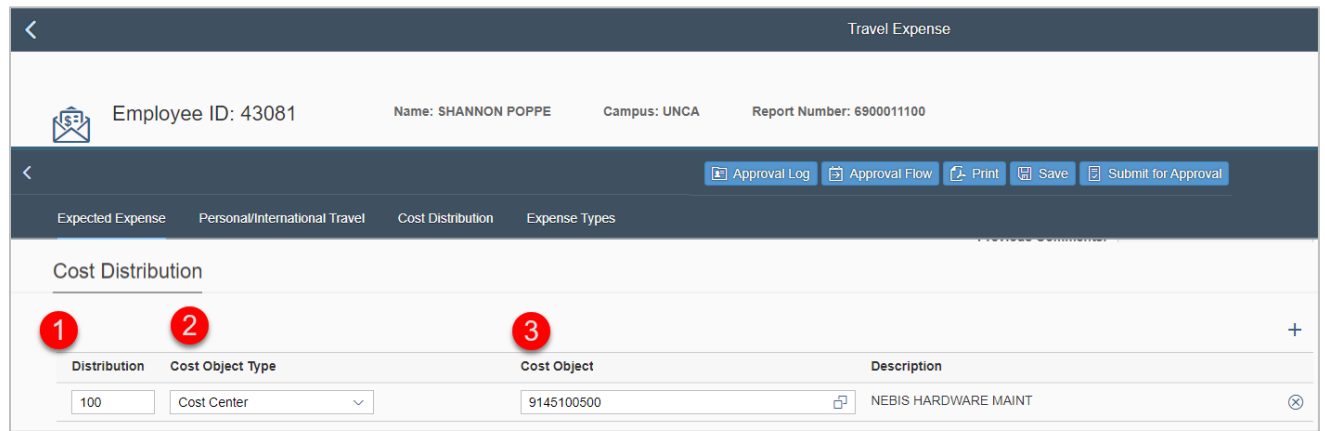

- 1. Distribution: by percentage, must equal 100.
- 2. Cost Object Type: select Cost Center or WBS
- 3. Cost Object: search for the cost center or WBS.

To create additional lines, change the *Distribution* to a different percentage and click  $+$ .

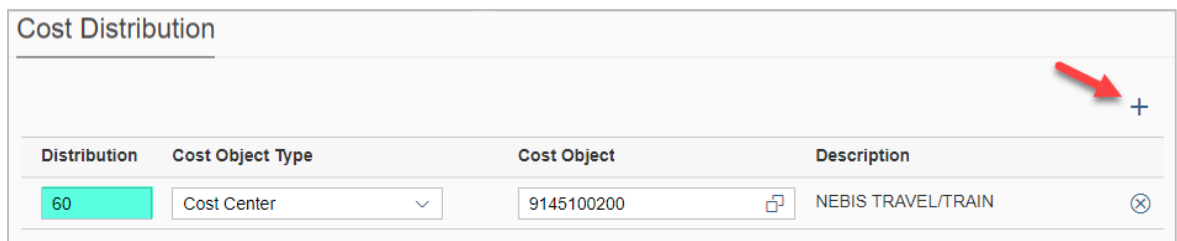

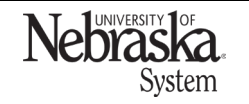

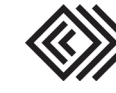

# SPLIT FUNDING: EXPENSE REPORT

Updated April 18, 2024

Change the cost object type (if needed) and click to search for a new number.

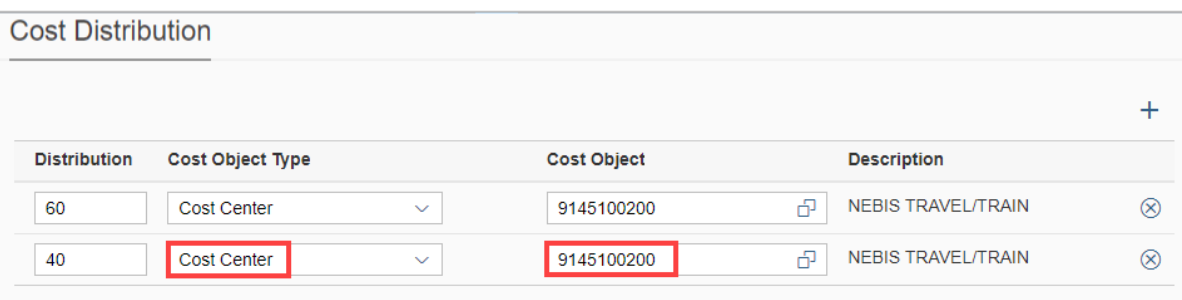

Continue to add more cost distribution lines if needed.

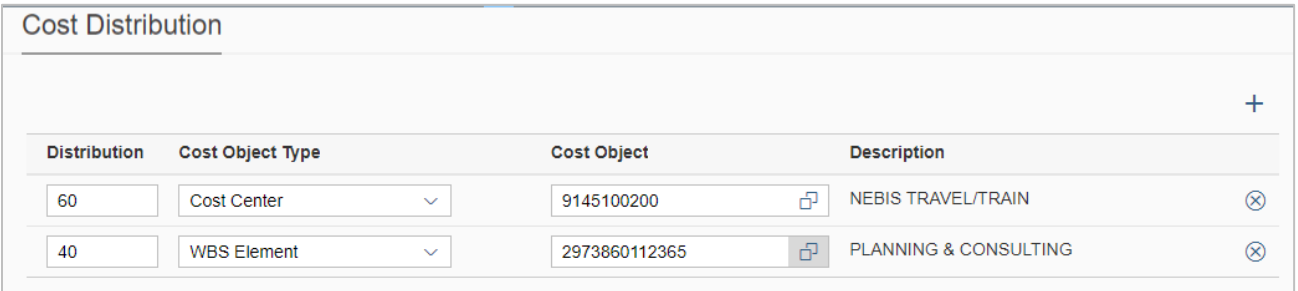

### PROCEDURE: SPLIT FUNDING ON EXPENSE TYPES

To create additional lines within the expense type, change the *Distribution* to a different percentage and click  $+$  .

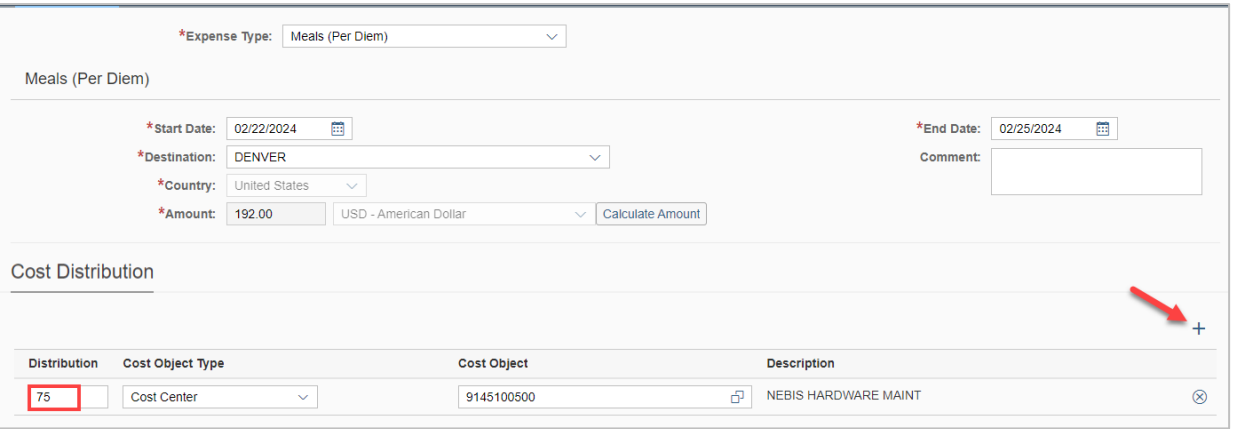

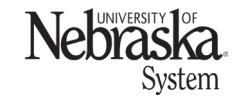

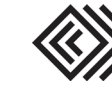

Updated April 18, 2024

Change the cost object type (if needed) and click to search for a new number.

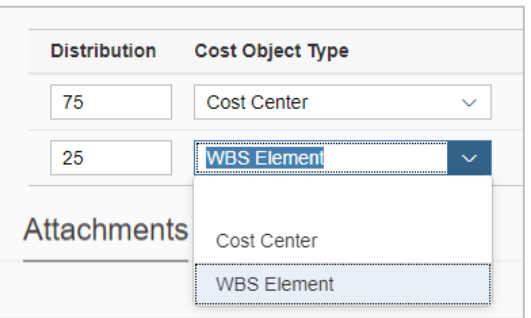

When searching for a cost object, enter the number without dashes. Do not enter search criteria in the other fields.

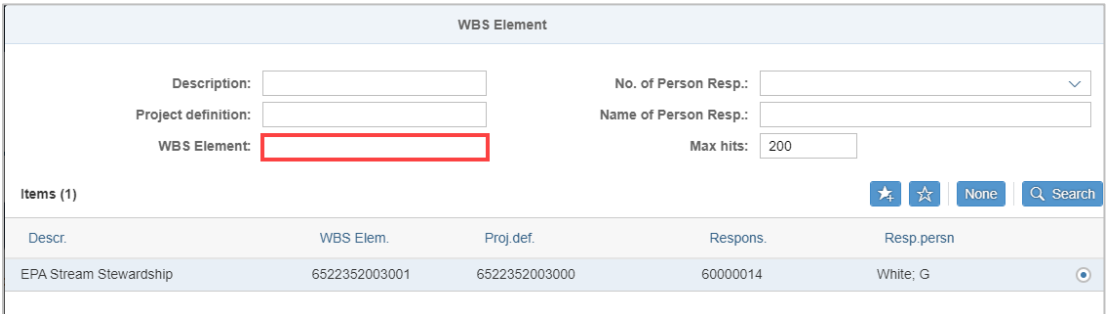

Once the cost object has been located, click on OK.

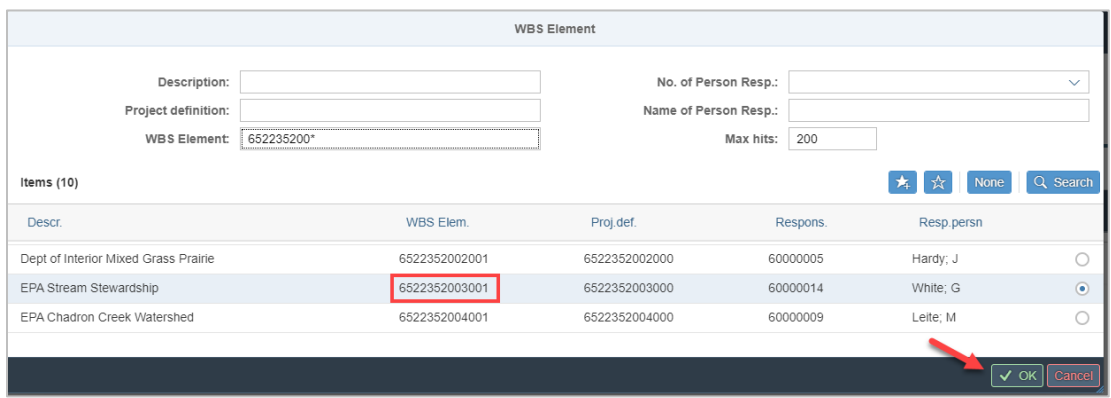

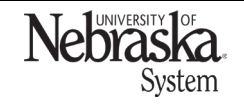

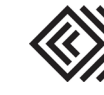

Updated April 18, 2024

## Continue to add more cost distribution lines if needed.

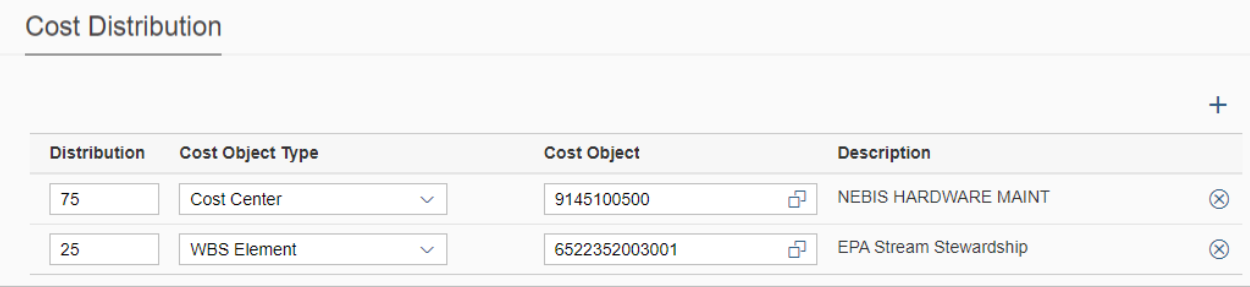

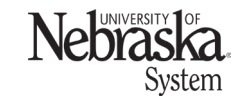

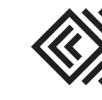